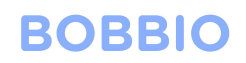

#### **Aiphone IX series**

Bobbio to Aiphone IX series integration is a very quick and easy setup.

Here is the step by step guide to achieving the integration.

In this guide we will be using an existing bobbio app and adding another IX series to the app inside the 'john's room'.

This is just an example; it can be placed in any room or location in the app.

Open the BOBBIO app and enter the edit mode

Click on settings icon top right

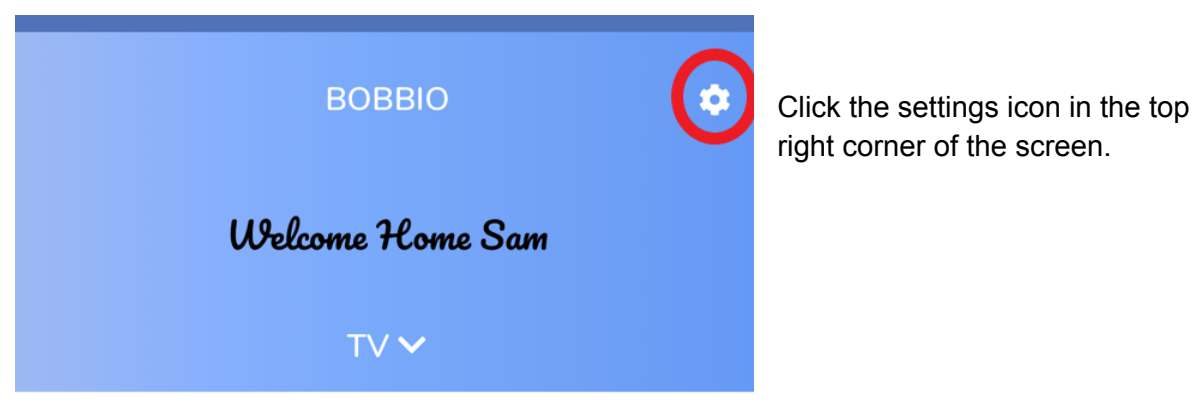

**LOUNGE** 

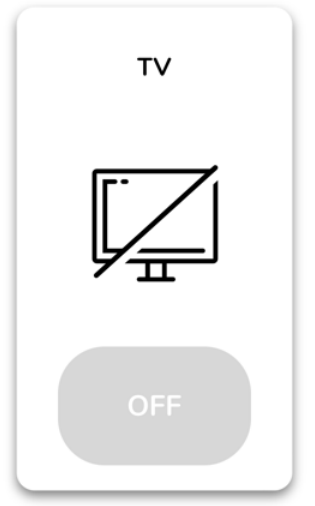

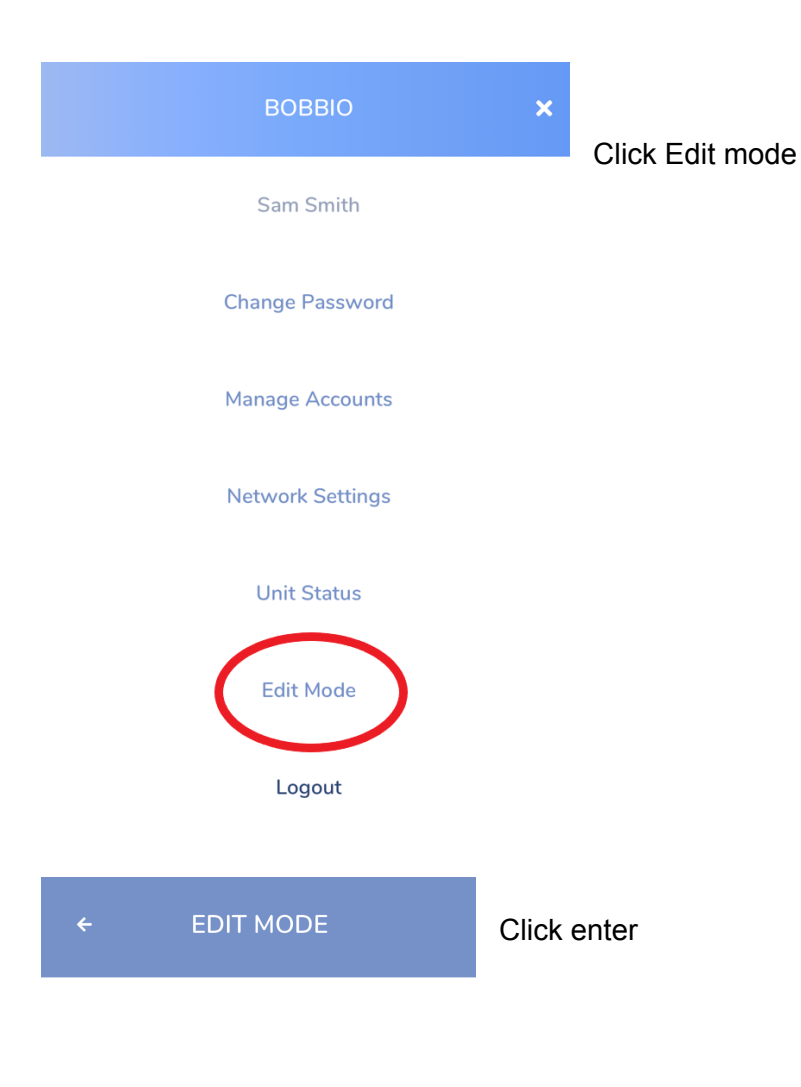

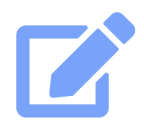

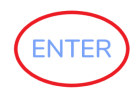

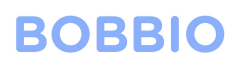

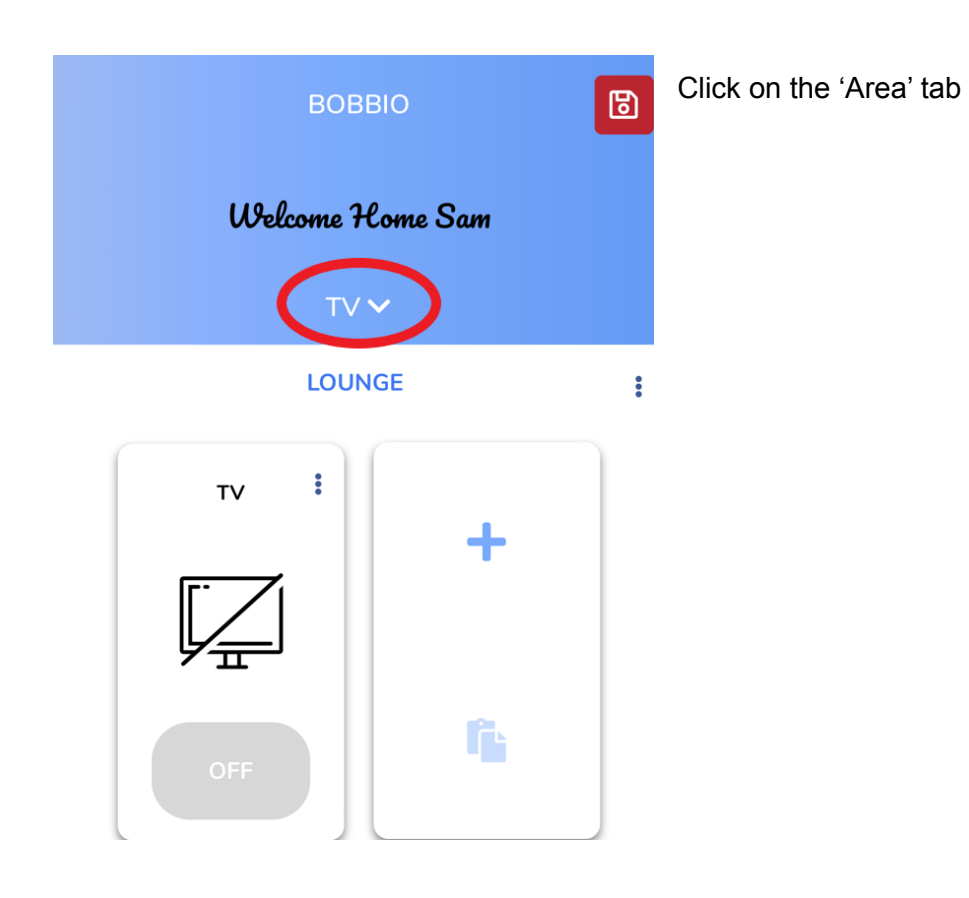

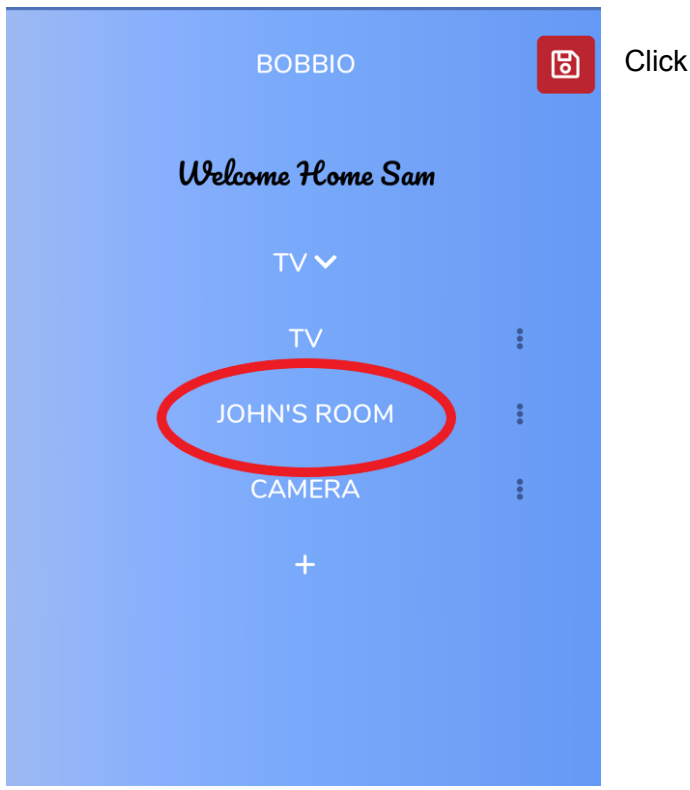

Click John's room

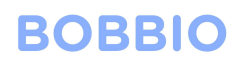

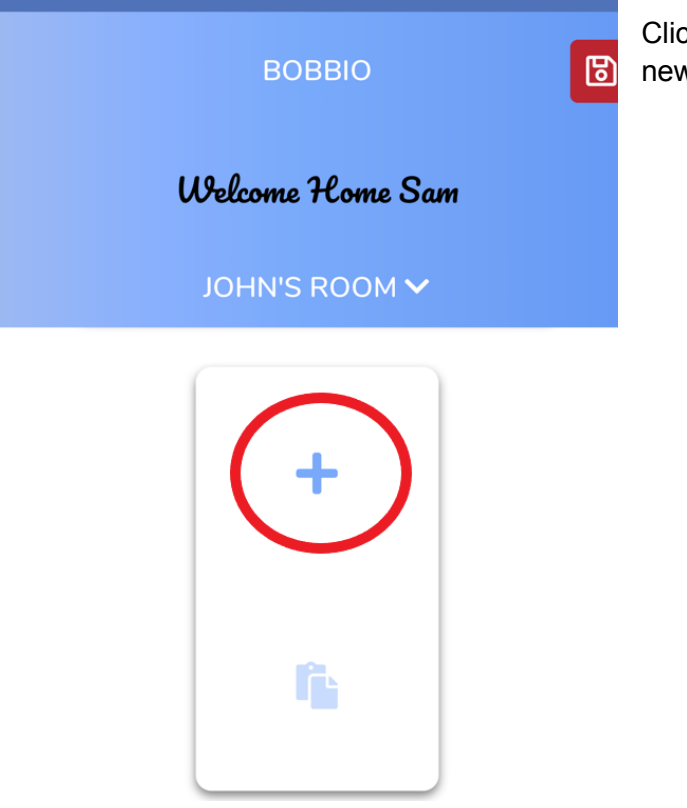

Click the '+' sign of the widget to create a new intercom.

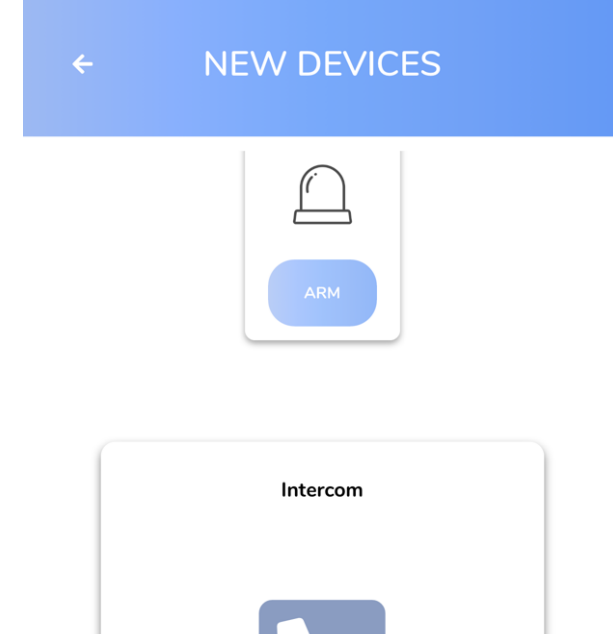

Standby

Scroll down till you find the intercom integration widget. Click on intercom

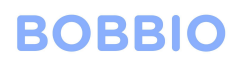

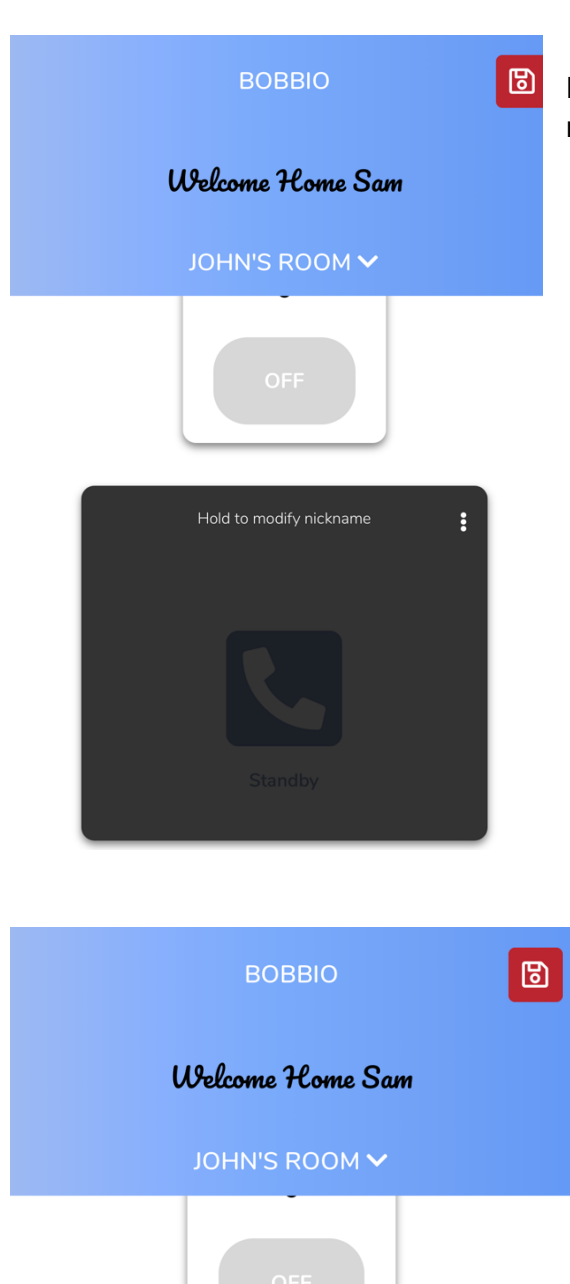

Hold and press on the text 'hold to modify nickname'

After making a custom name for the intercom, Hold your finger on the text button to set up the SIP and station address of the IX series.

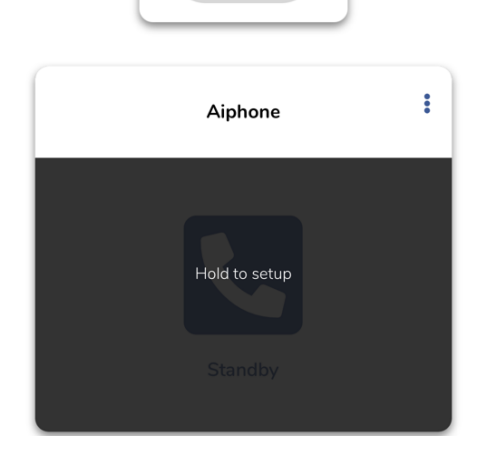

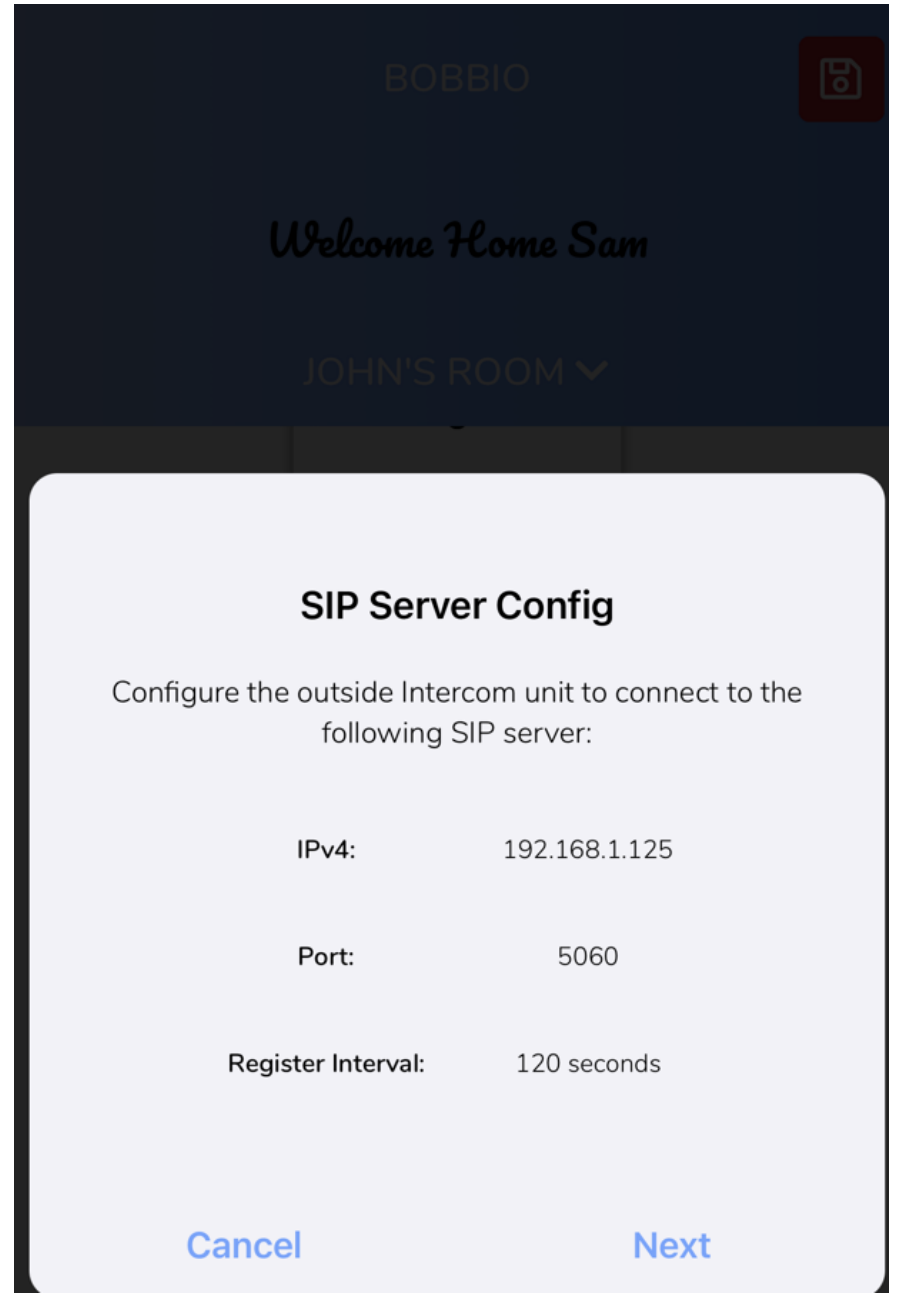

Bobbio will give you the IPV4, port and register interval to input into the IP IX platform.

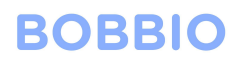

### Open up your IX IP address

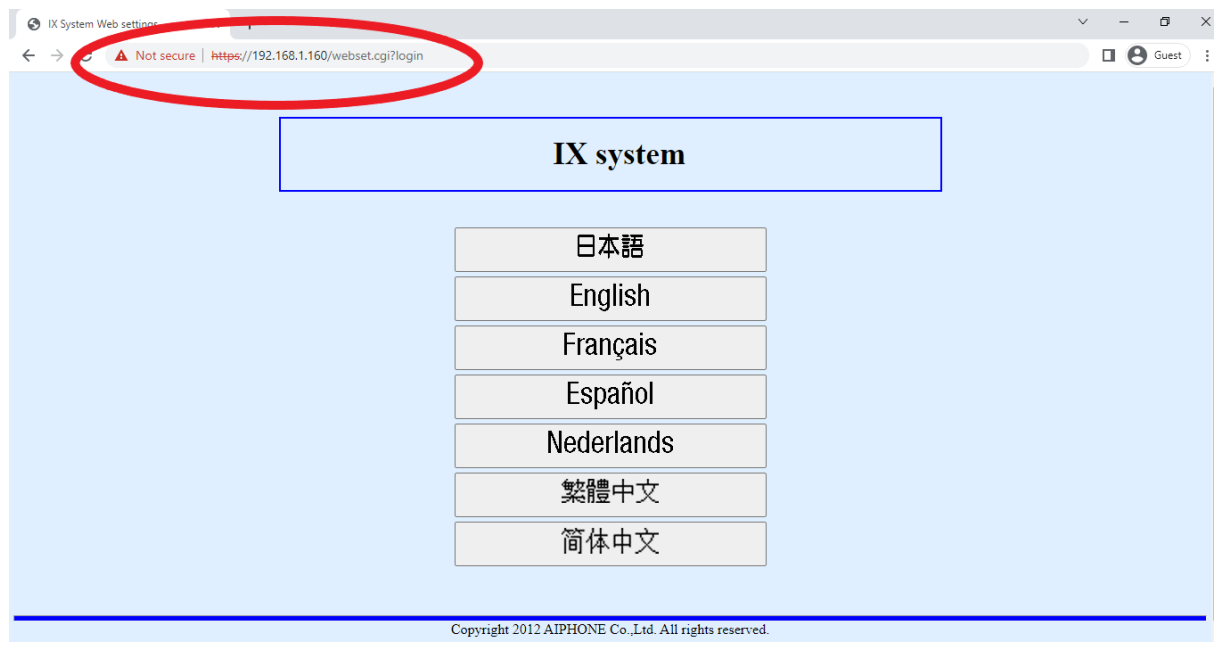

**Note:**you need to add /webset.cgi?login to the end of your IP address.

#### Click on the SIP menu

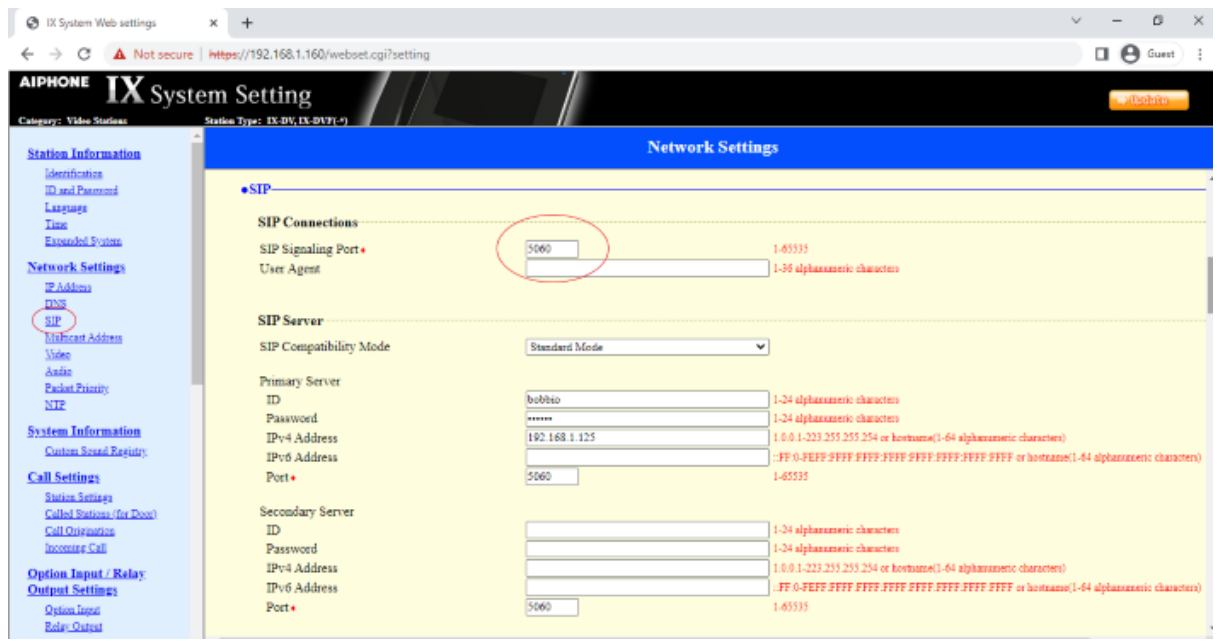

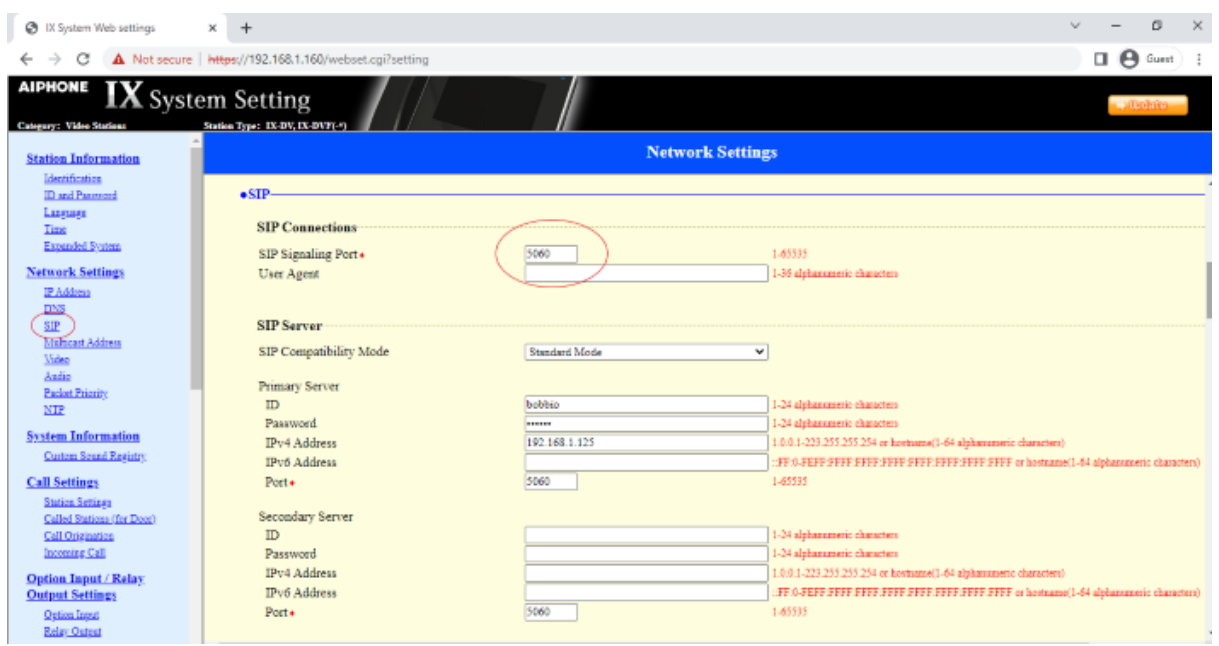

### Enter in the SIP signalling port provided by the BOBBIO app

Enter in the register interval provided by the BOBBIO app

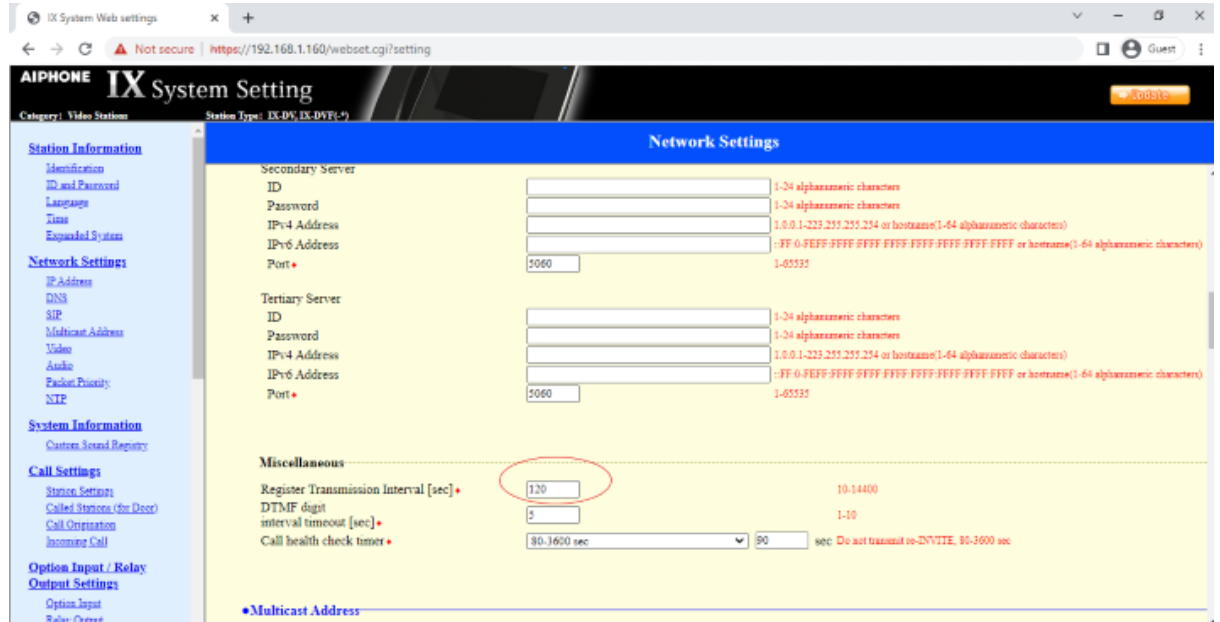

SIP is now completed, click next in the BOBBIO app.

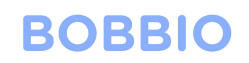

Use this information in the 'station settings' in the IX

system.

#### **Station setup**

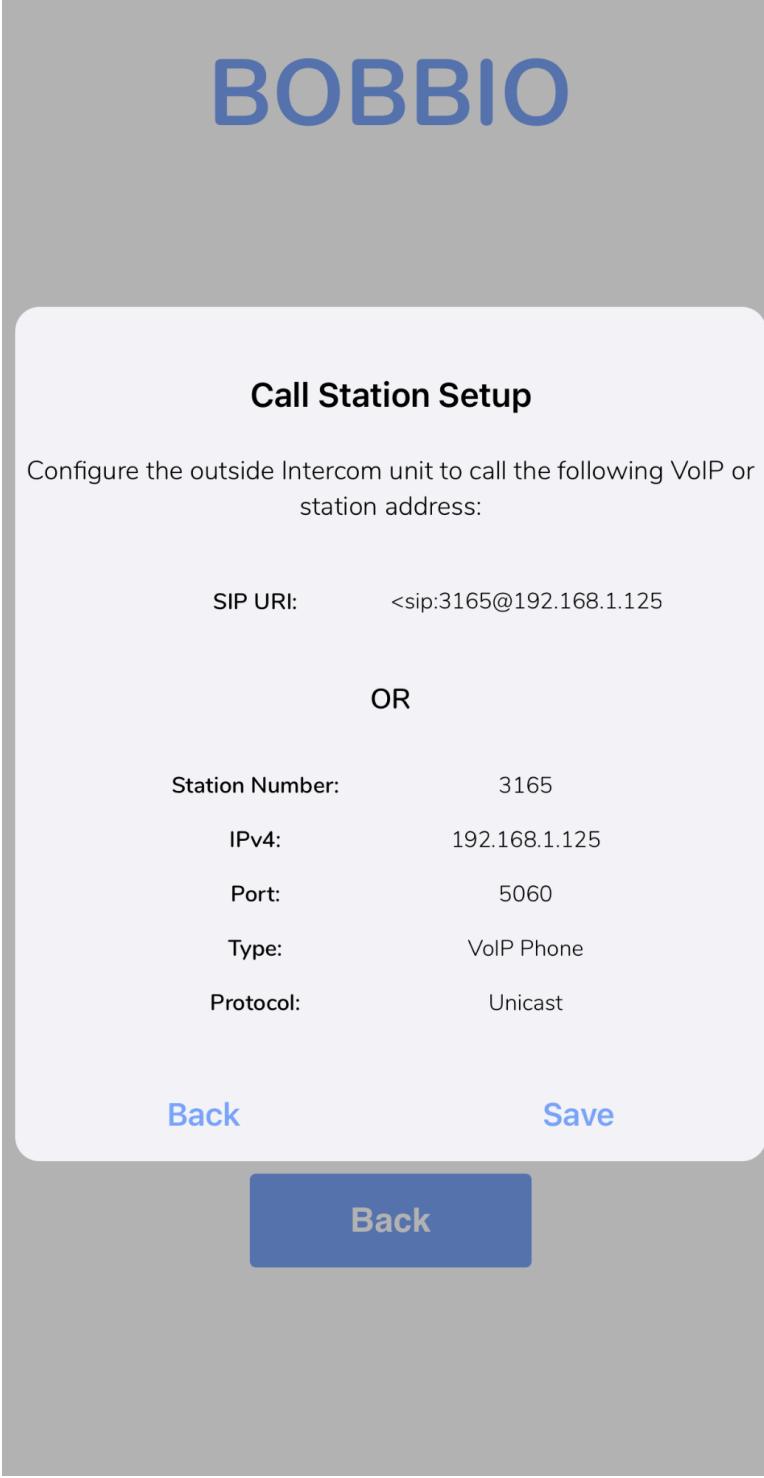

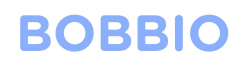

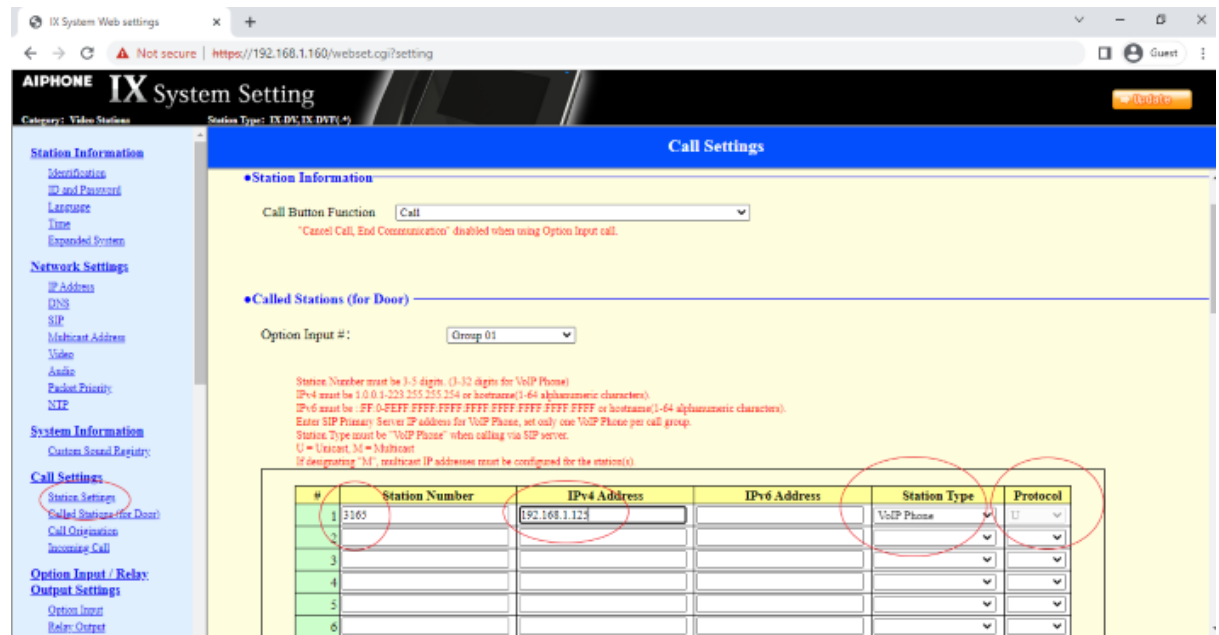

Select 'Station settings' and input the information from the BOBBIO app to the IX system

Click Update (top right)

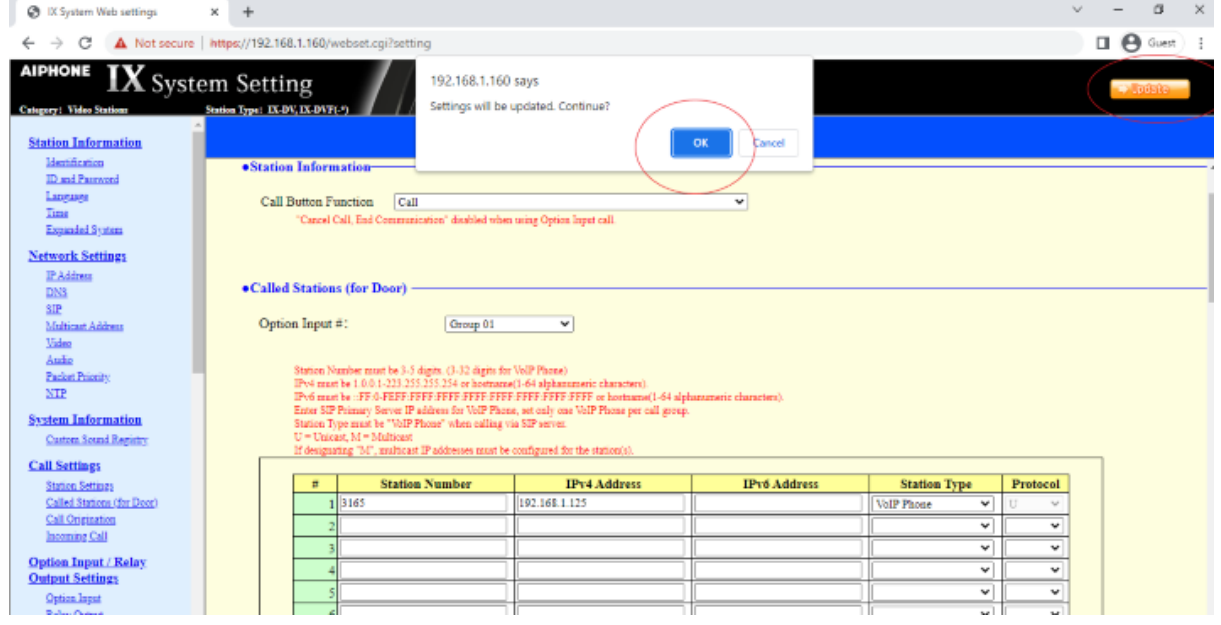

Return to the BOBBIO APP Click 'save'

Call from IX door station

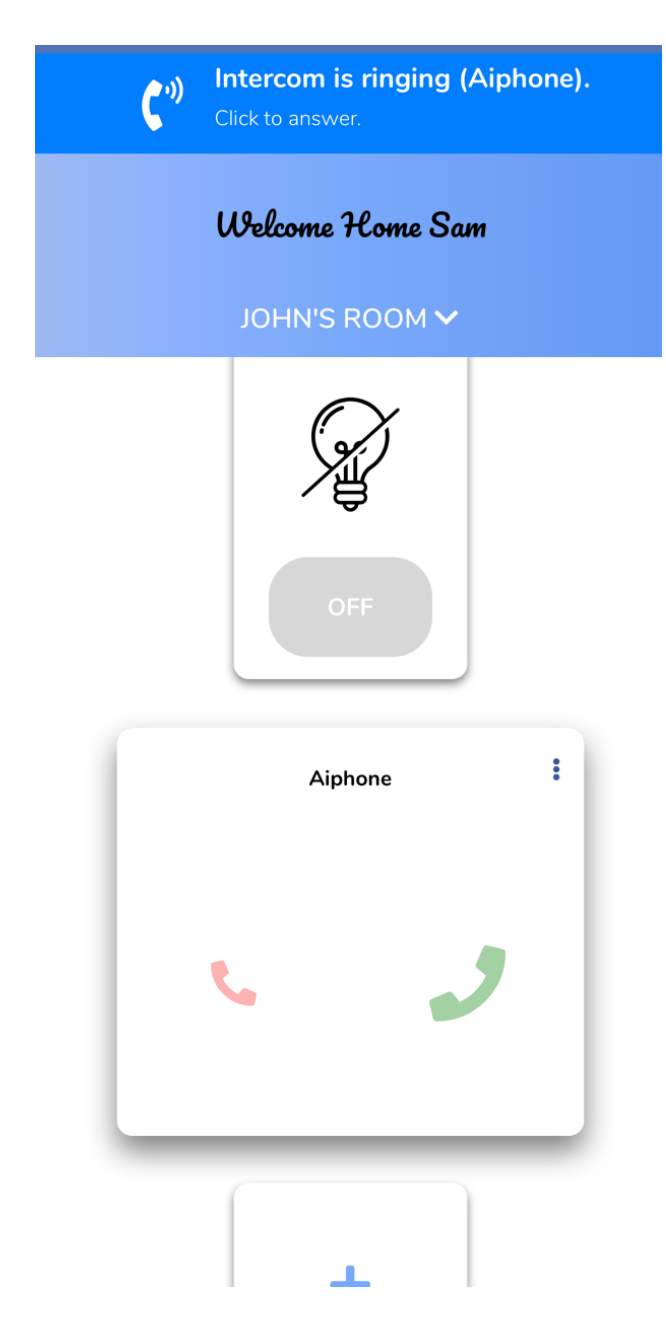

Congratulations, you have successfully set up the IX system in BOBBIO.